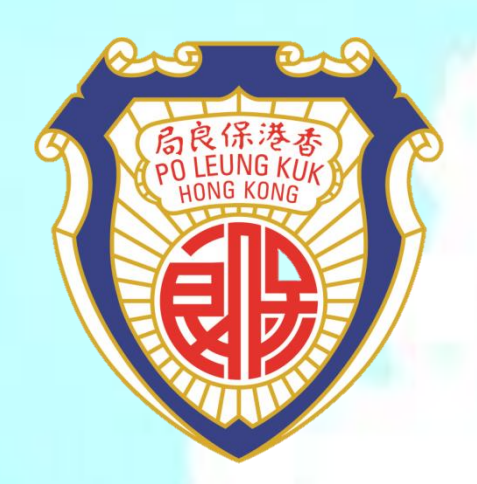

## 保良局李樹福幼稚園

# ZOOM Cloud Meetings程式 安裝指南

### **Zoom**使用教學(**Window**版)

1. 下載及安裝

進入網頁後會自動下載軟件

https://zoom.us/support/download

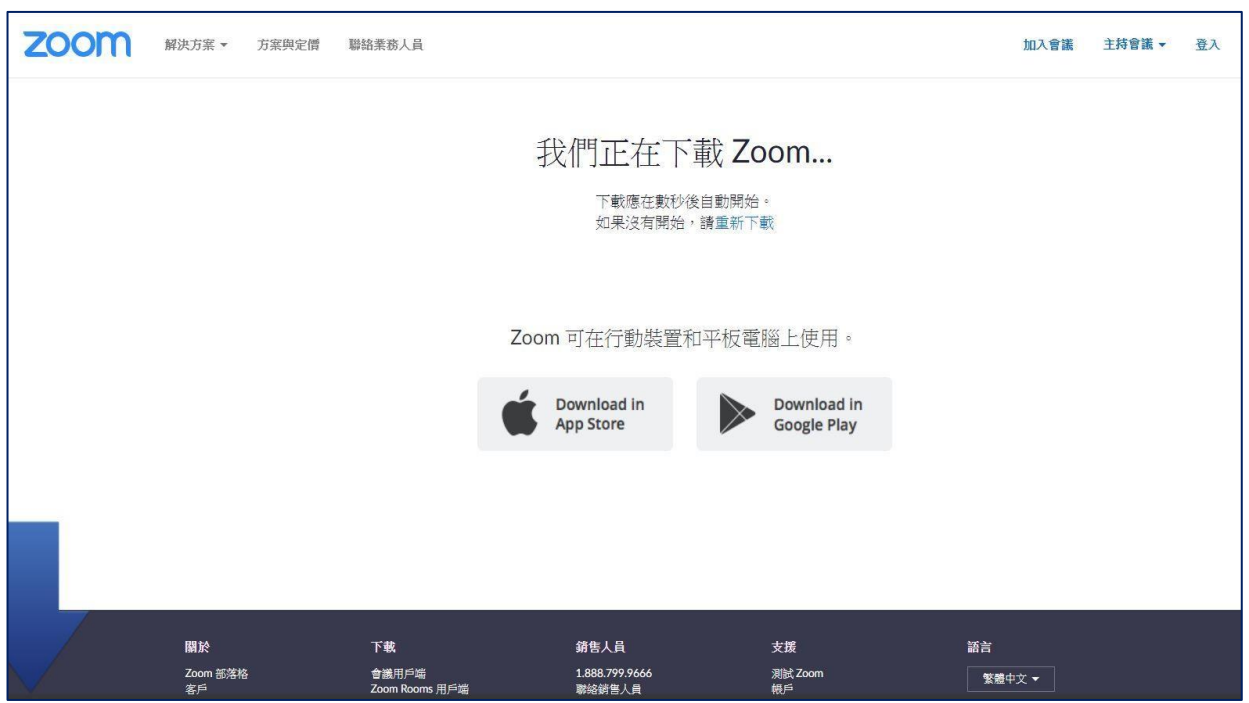

Remark: 此應用程式可於登錄或不登錄的情況下加入會議,以下為各情況下加入會議的步驟。

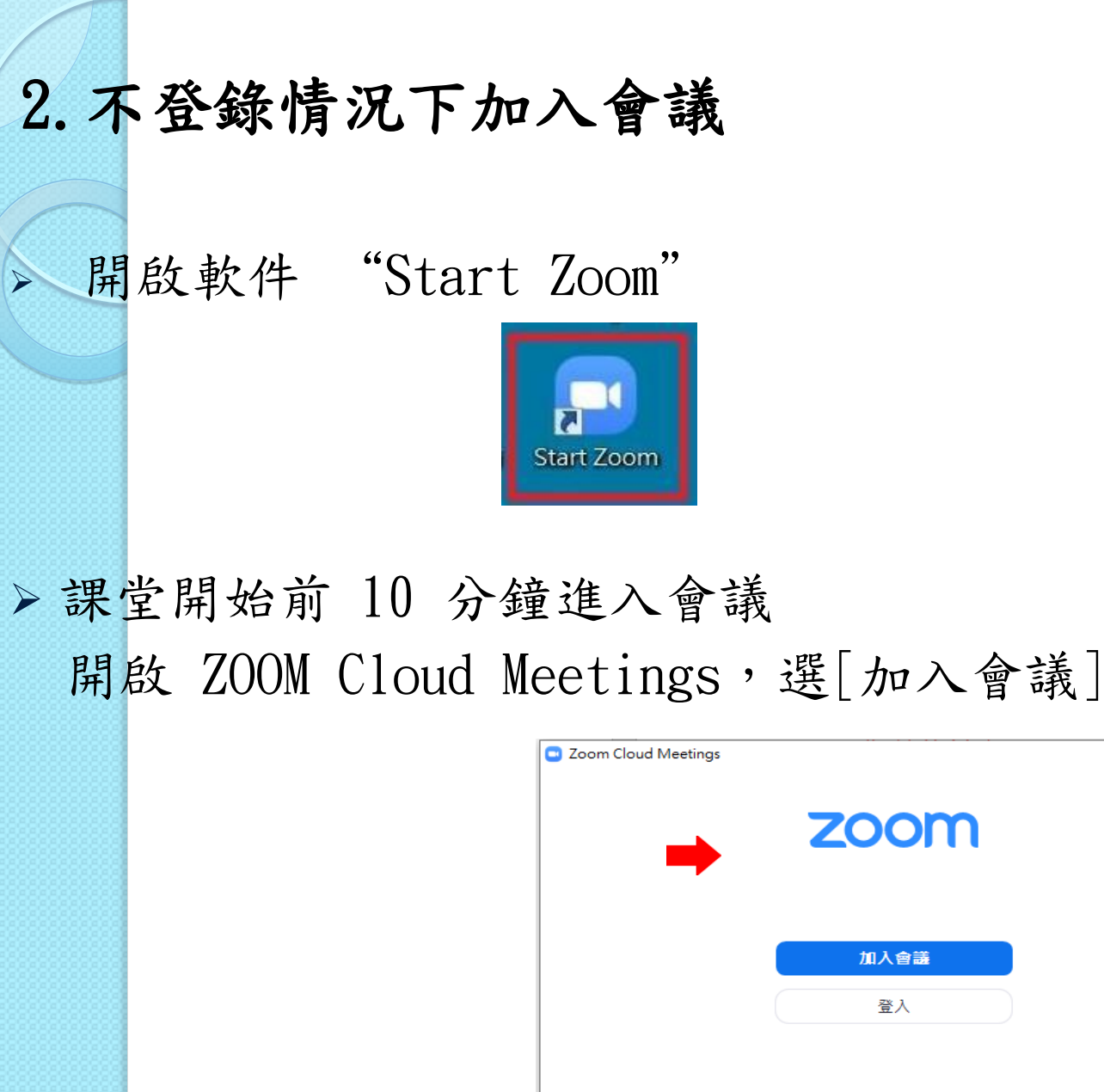

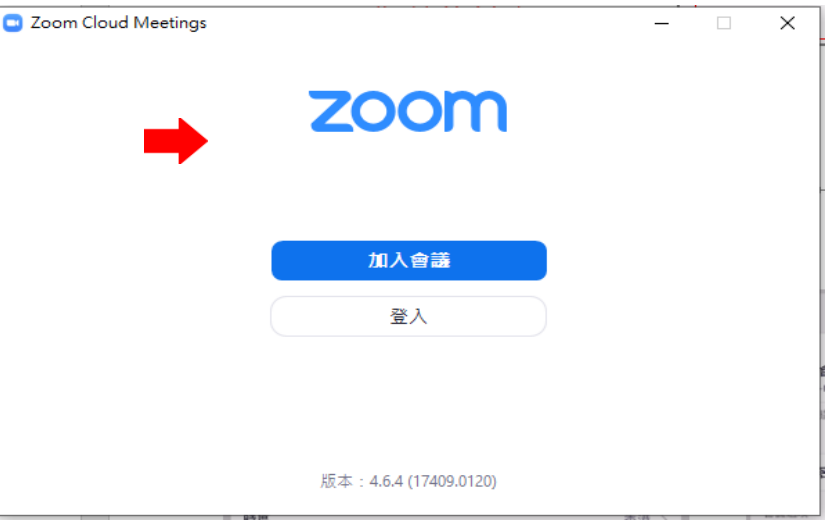

2.1 不登錄情況下加入會議

輸入會議 ID

 輸入你的名稱,建議格式是 班別 + 姓名 (K1A 陳大文)

 選[不自動接入音頻] [保持視訊關閉] 建議留空

最後選[加入會議]

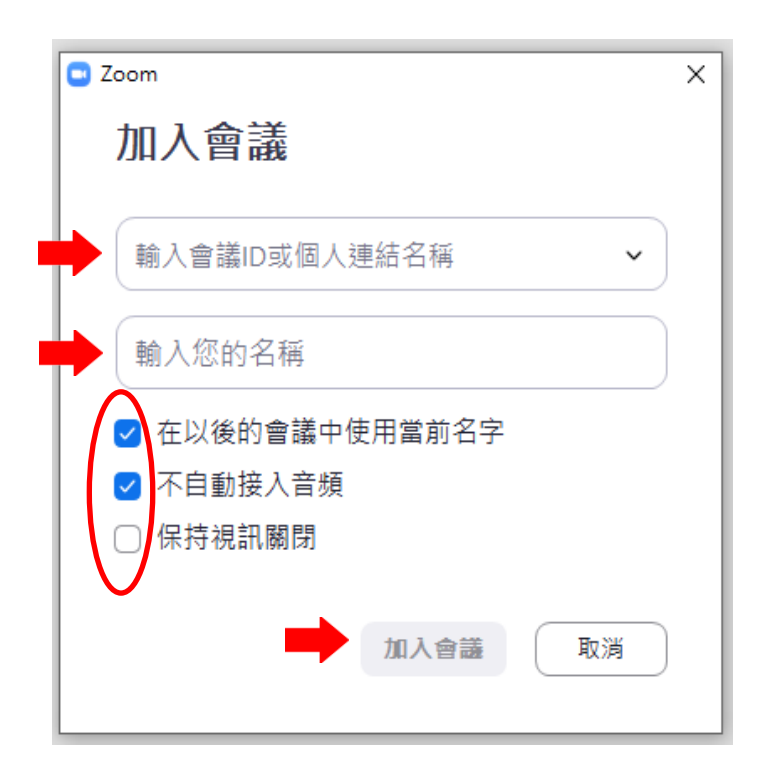

## 3. 根據紅圈點選後便成功加入會議

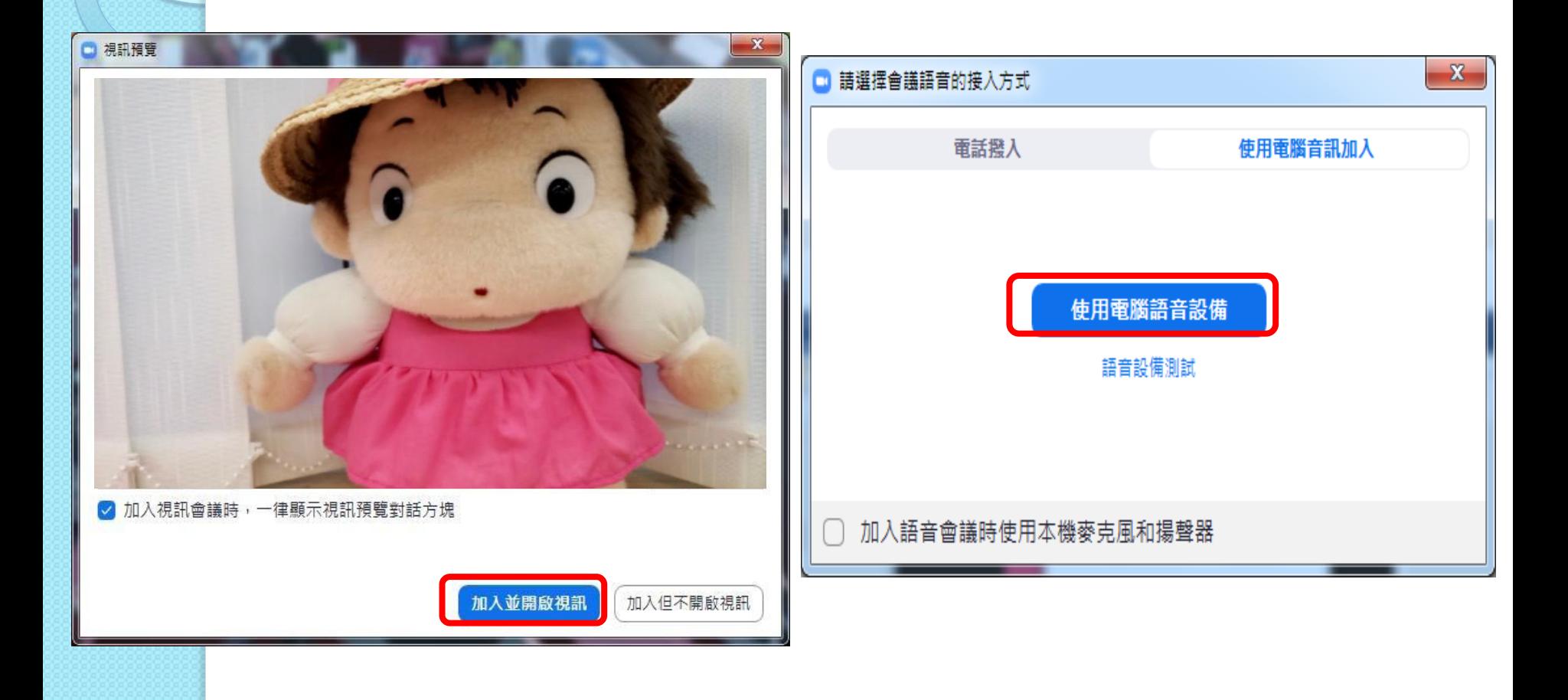

### 4.1 加入會議後的使用說明

進入會議後於畫面任何位置按一下,畫面下方便會出現工具列

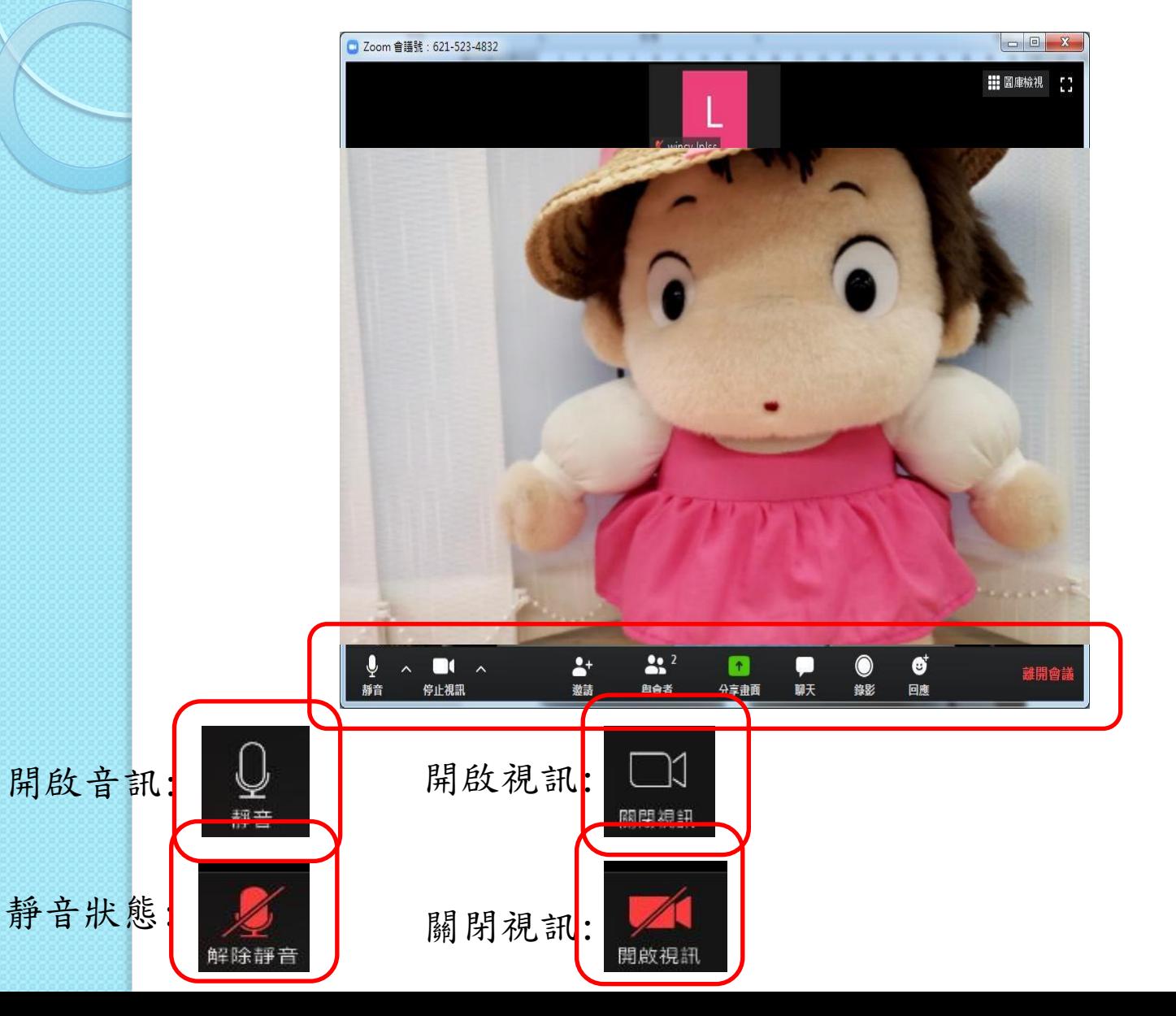

#### 4.2 加入會議後的使用說明

#### 進入會議後於畫面任何位置按一下,畫面下方便會出現工具列 聊天: 可以打字在箭嘴位置

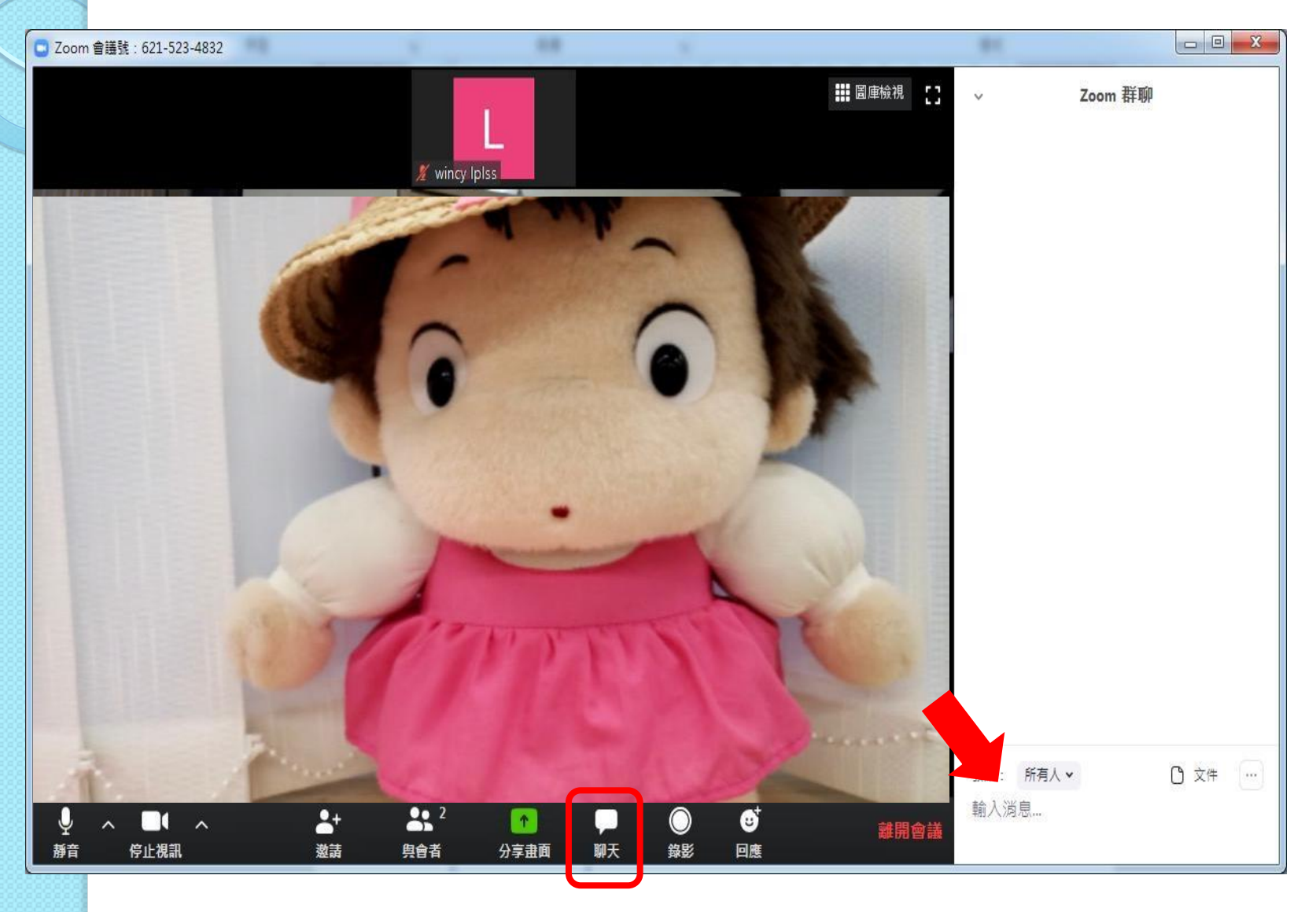

5. 課堂活動進行時

關閉麥克風,以免產生回音(Feedback Noise)

 將滑鼠移至螢幕的左下角 在[靜音]按鈕按一下

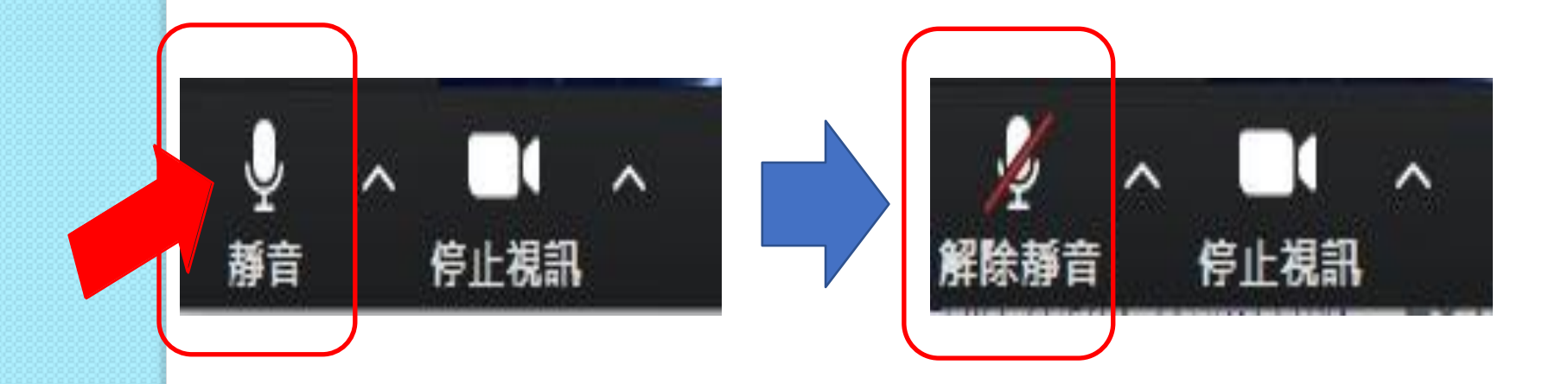

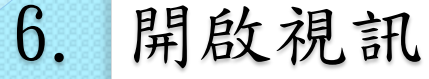

建議開啟,可讓老師和同學看見對方,作有效的學習 將滑鼠移至螢幕的左下角 在[啟動視訊]按鈕按一下 在自已名字的視窗可看到自己的鏡頭畫面

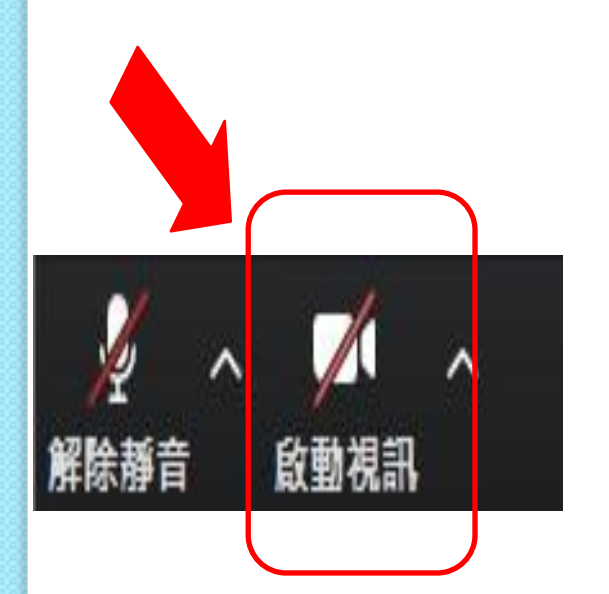

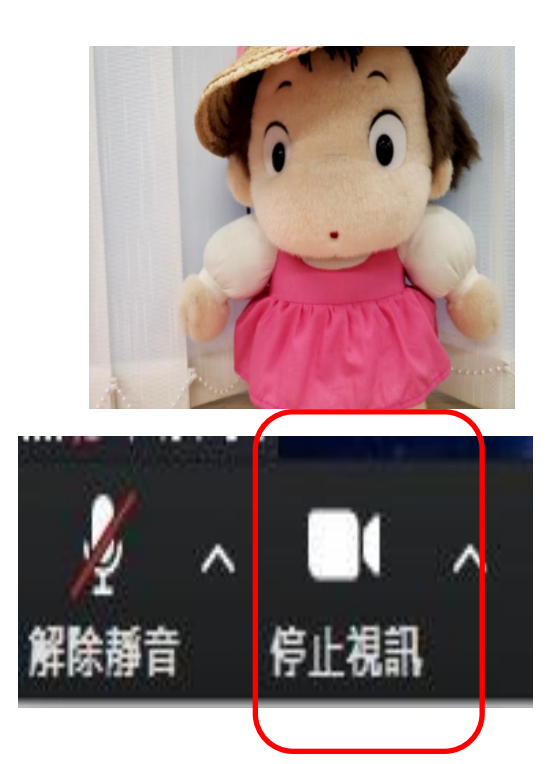

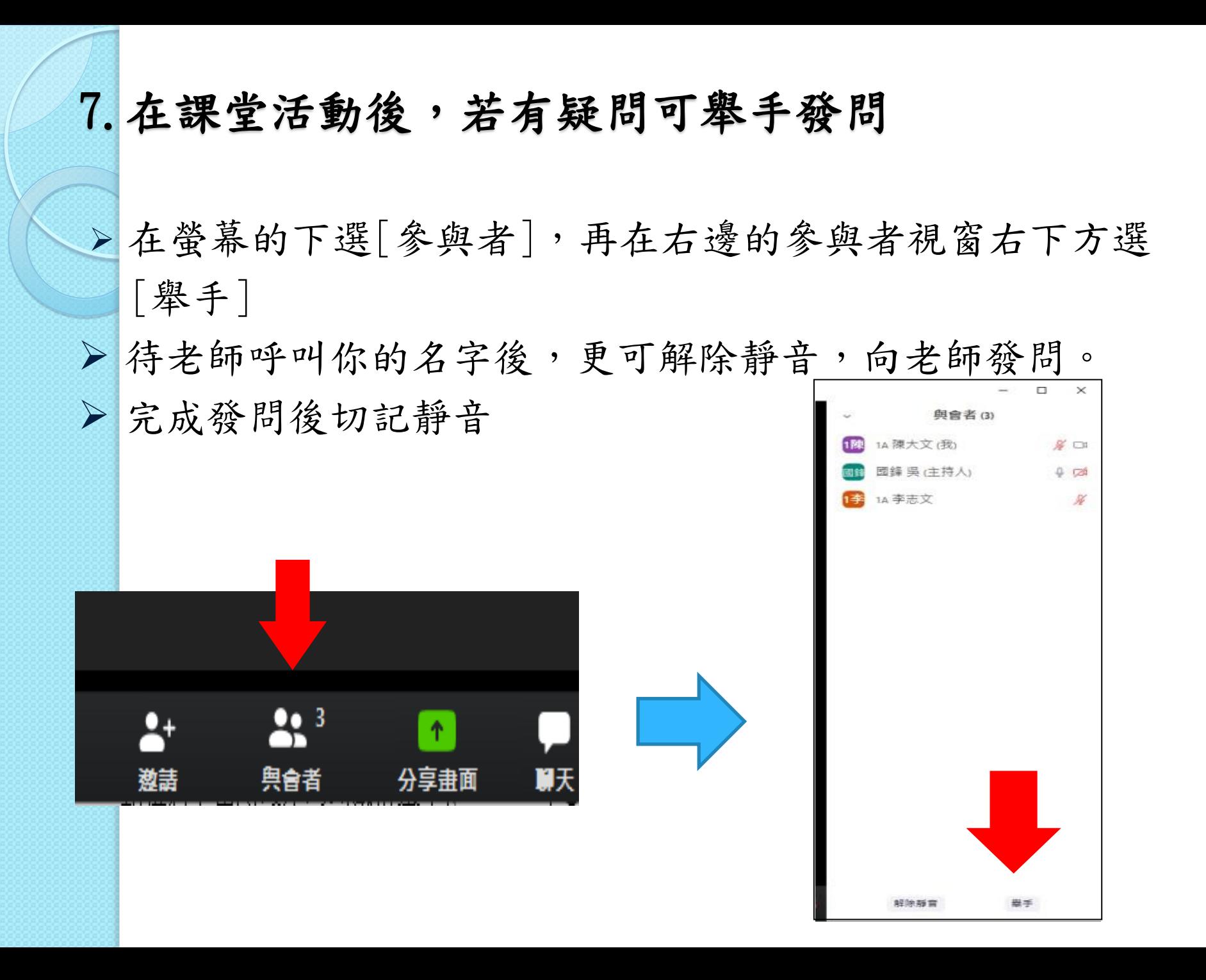

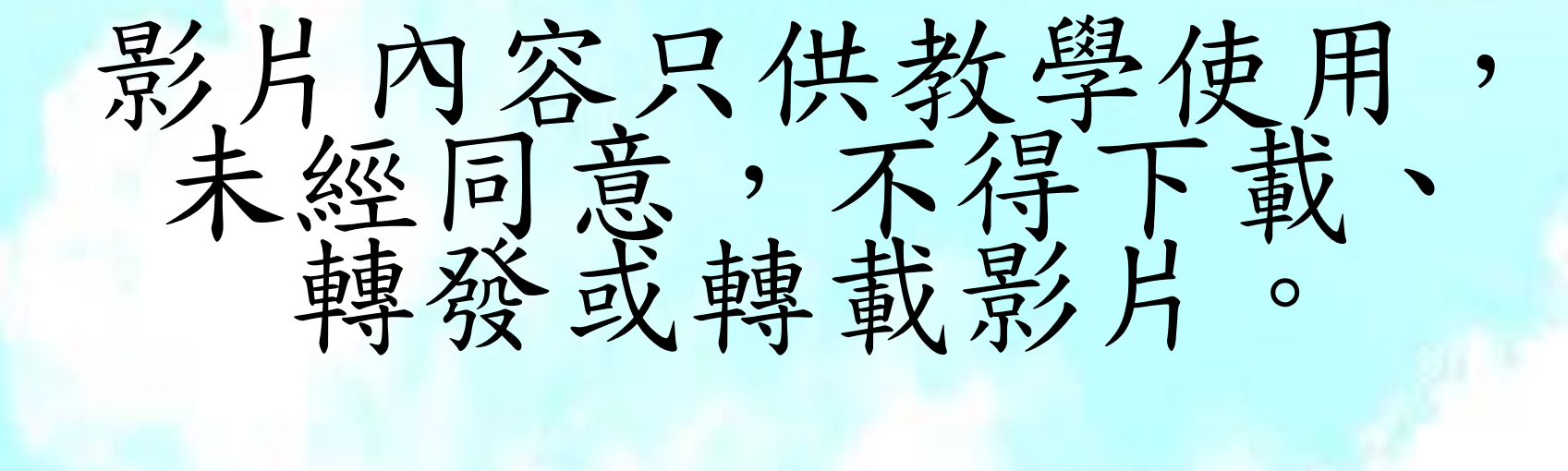

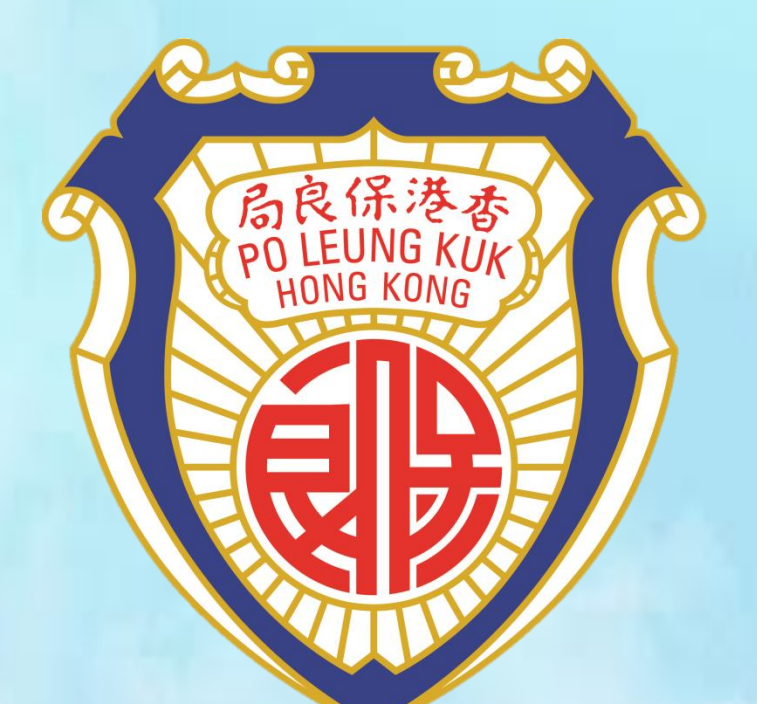

# 保良局李樹福幼稚園